/\*------------------------------------------------------------------------ # Virtuemart 3 Template - MaterialMart

# ------------------------------------------------------------------------

# Copyright (C) 2009-2017 Flexible Web Design. All Rights Reserved.

-------------------------------------------------------------------------\*/

# @license http://www.gnu.org/licenses/gpl-3.0.html GNU/GPLv3

# Author: Flexible Web Design

# Website: http://www.flexiblewebdesign.com

# Email: info@flexiblewebdesign.com

# FLEXIBLE WEB DESIGN TEAM

Flexible Virtuemart Template – MaterialMart (*for* VM3.x only)

# TUTORIAL

# **INSTALLATION MaterialMart VM 3 Template (in 3 steps):**

## **1. STEP: Explaining the files and folders.**

Once you UNZIP the Installation file that you download from our server, you will get couple folders and files. Let's take a look at them.

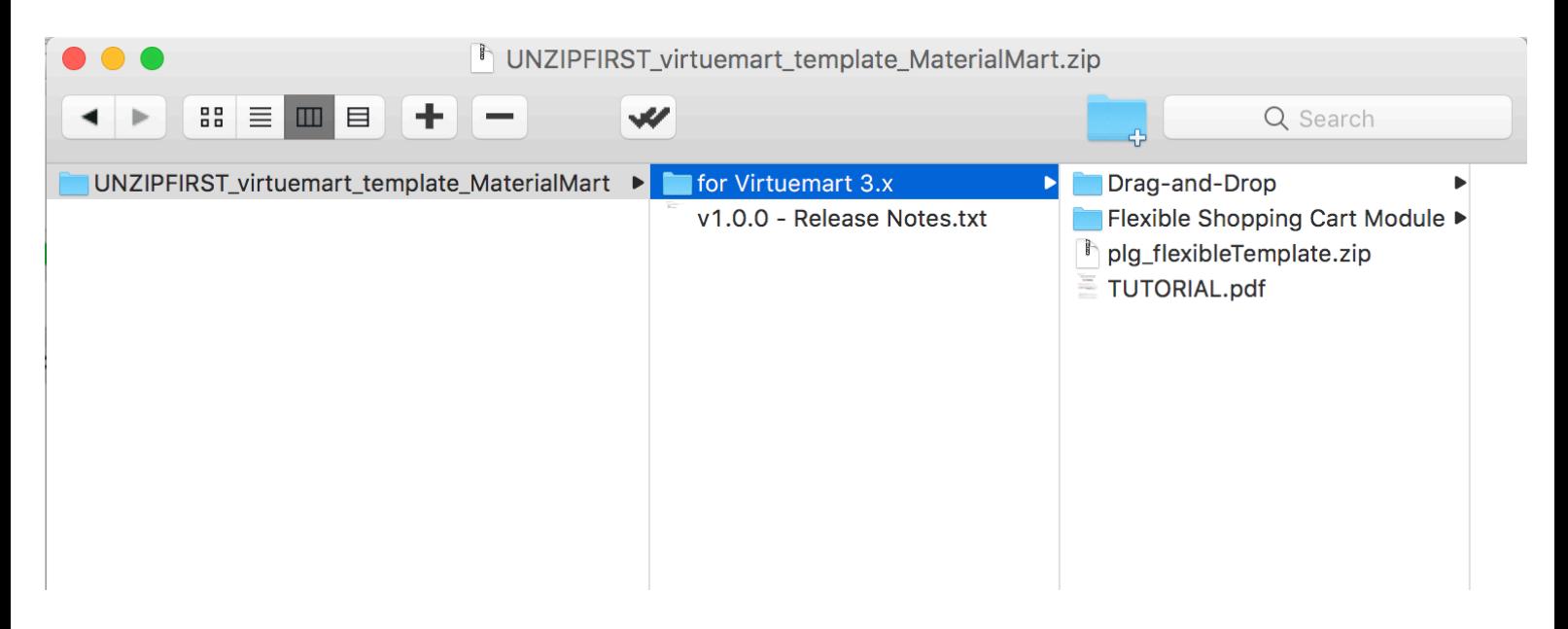

**Release Notes.txt** = Includes the release history.

**Plg flexibleTemplate.zip** = plugin that you need to install to your Joomla! (look at 2. step) **Drag-and-Drop** (folder) = you are going to upload those folders to a specific location (look at 3.step) **Flexible Shopping Cart Module (folder)** = Flexible Dropdown Shopping cart Module *(Installation is optional)* **TUTORIAL.PDF** = you are now reading it :)

**Drag-and-Drop > com\_virtuemart =** Template overriding for (official) Virtuemart Component

**Drag-and-Drop > mod\_virtuemart\_search** = Template overriding for (official) *VM Search module* **Drag-and-Drop** > mod virtuemart category = Template overriding for (official) *VM Category module* **Drag-and-Drop > mod\_virtuemart\_currencies** = Template overriding for (official) *VM Currency module* **Drag-and-Drop > mod\_virtuemart\_manufacturer** = Template overriding for *VM Manufacturer module* 

# **2. STEP: Installing plg\_flexibleTemplate.zip Plug-in to Joomla!**

You are going to install it as if you are installing any other joomla plugin/components/module. See the screenshot if you are a noob with Joomla.

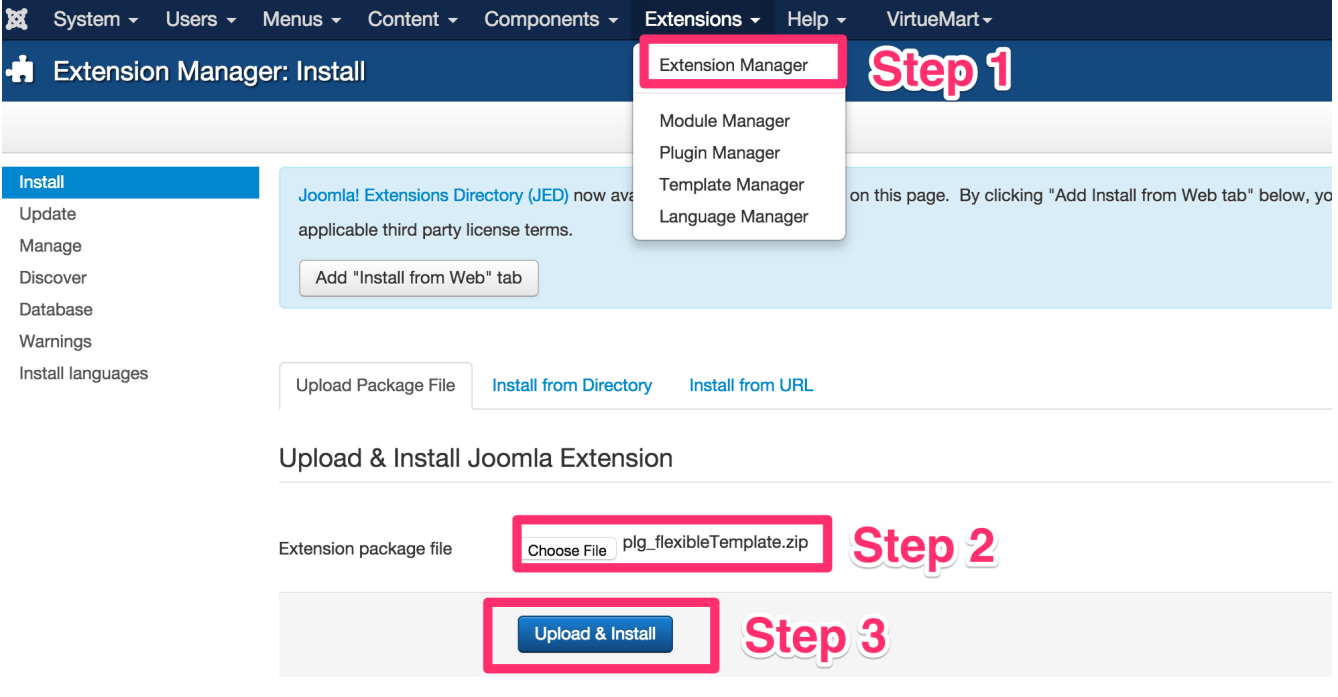

You need to publish the Plugin. And leave it as "published" all the time!

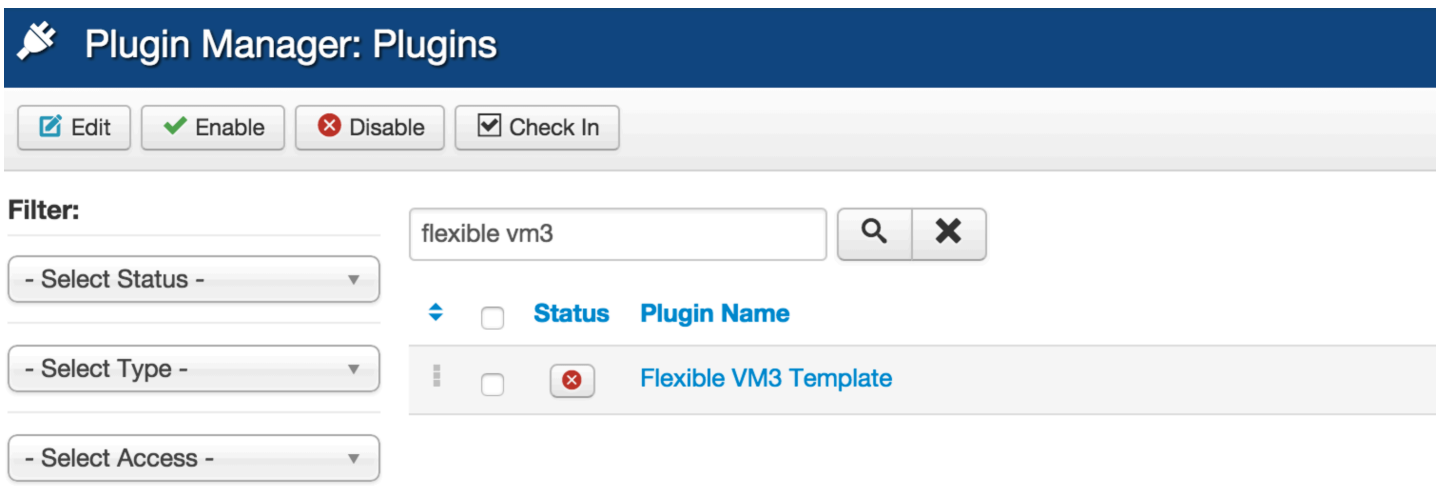

Open the plugin and check out the backend parameters. First of all, type your "username" and your order-ID

**Username**: Your username in flexiblewebdesign.com **Order**  $-ID$ : The order number you got while purchasing this template.

There are almost 100 different parameters to hide/show or activate/deactivate features. Carefully go over all the parameters; each time you change 1 thing; open the website and see the result. Otherwise you may get lost ;)

# **3. STEP: Copying Folders to proper location**

We have got 6 folders under the "**drag-and-drop**" folder. Upload these folders to here on your server:

joomlaRoot<sup>1</sup>/templates/yourTemplate<sup>2</sup>/html/

*joomlaRoot*<sup>1</sup> = is the location where your joomla is installed. *yourTemplate*<sup>2</sup> = is the joomla template folder you are using currently.

Let's say you are using **T3 Joomla Template**, then the folders should be *dragged and dropped* to here:

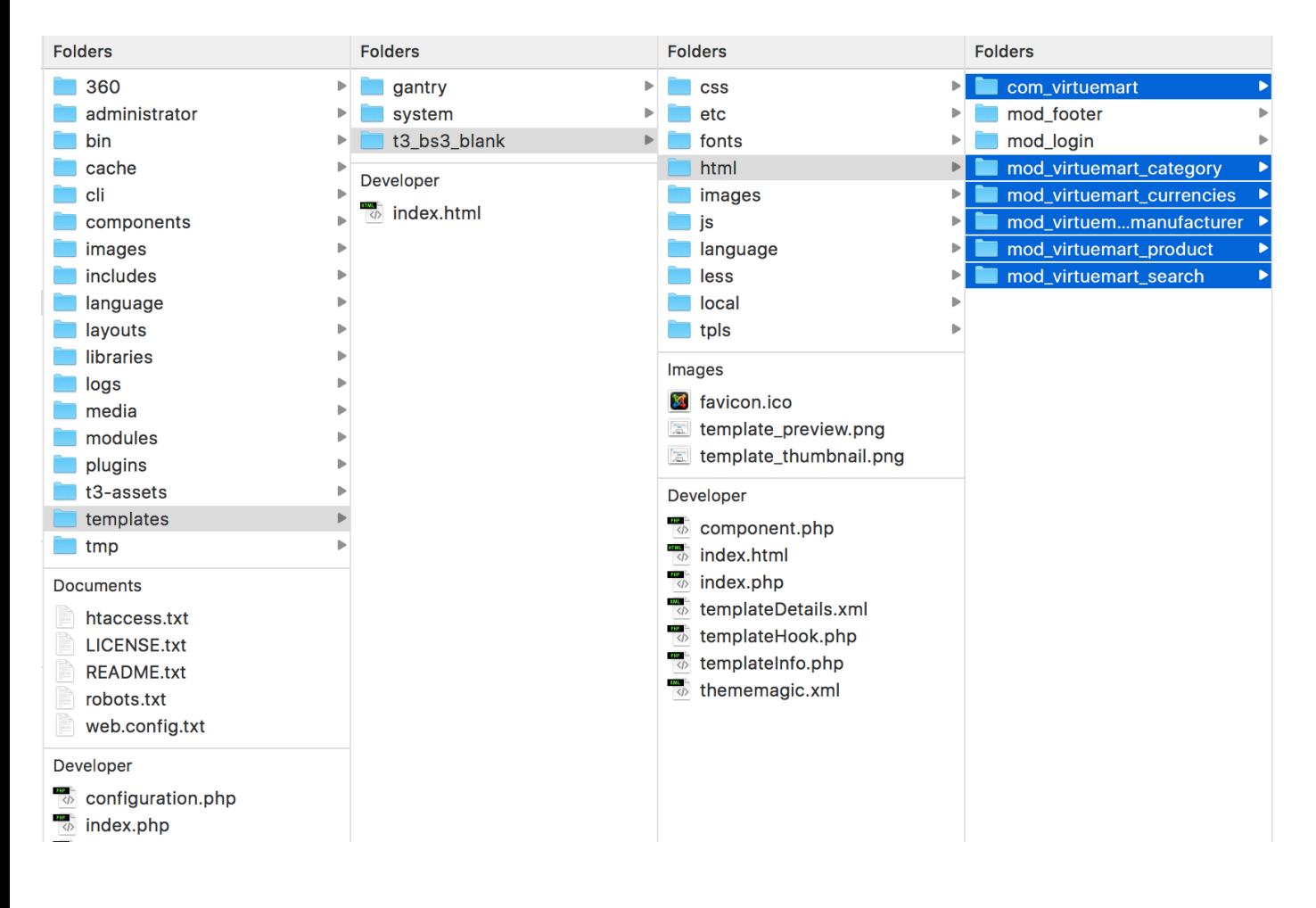

# QUESTION&ANSWER:

Q: Under my HTML folder, there is already a folder called "**com\_virtuemart**" or "mod virtuemart product" or one of *the others, what should I do.*

A: Looks like your Joomla Template is also using "template overriding" to style the virtuemart related pages. But from now on, our template will take care these stylizations. Therefore you should remove the old one and drag-and-

drop ours instead. (Alternatively you can rename the old folder instead of deleting it completely. *Rename the old folder from com virtuemart to com virtuemart2* and upload ours instead)

#### Q: *I* don't know what joomla template I am using, or I can't be sure.

A: Browse your joomla-backend panel. And click Extensions - > Template Manager

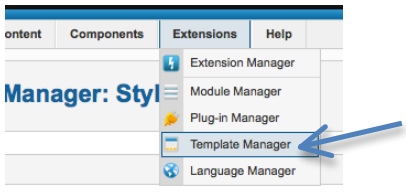

From below screenshot, find out which joomla template you are using for "site" location.

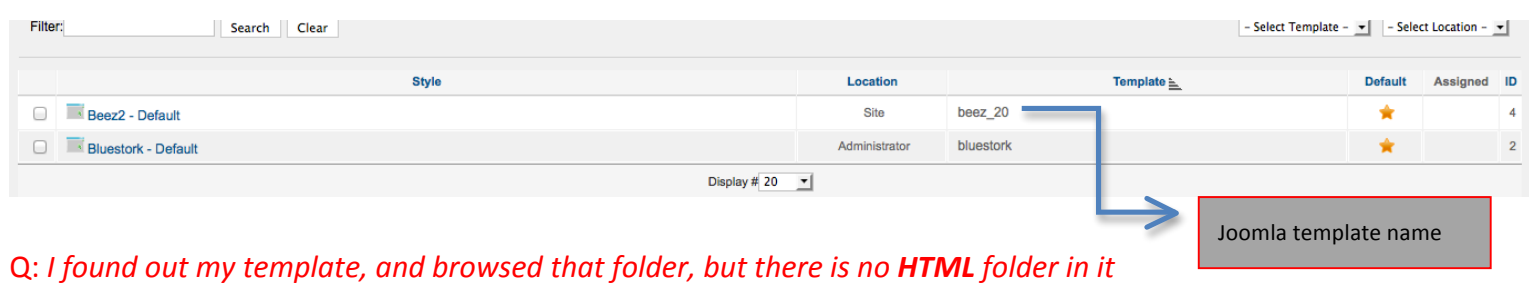

A: You can create a new folder with the name of "HTML" manually.

# The installation is done, **Mission Accomplished :)**

# **Here comes the fun Part: CONFIGURING MaterialMart:**

#### **1- Multiple Product Pictures on Category Browse Page**.

MaterialMart comes a feature of showing more than 1 product thumbnails in the category browse page. But there is small patch that should apply to Virtuemart Core file in order to achieve this feature. Don't worry, this is not a Core Hack, it is an innocent customization. Visit the link for below for the tutorial: http://flexiblewebdesign.com/index.php?option=com\_kunena&view=topic&catid=22&id=1410&Itemid=234

FYI: Evey time you update your Virtuemart (to any new version) you need to re-apply this patch again. Because each update retrieves your code edit back to original state.

#### **2- Translation of MaterialMart**.

MaterialMart (Flexible VM3 Template Plugin) comes with language INI file where you can make the translation.

The language INI file is located here:

 $ROOT//$ administrator/languages/**en** – GB/en – GB. plg\_flexibleTemplate. ini

i.e: If your website is in French, then take that file and upload to here:

 $ROOT//$ administrator/languages/ $fr - FR/fr - FR$ . plg\_flexibleTemplate. ini

Then open it and apply your French translations. There are around 20 lines waiting for you to translate.

#### **3- If you would like have the same Price layout that you see in our DEMO:**

(Basically when there is discount, it overrides the old price and put the "percentage" next to discounted amount):

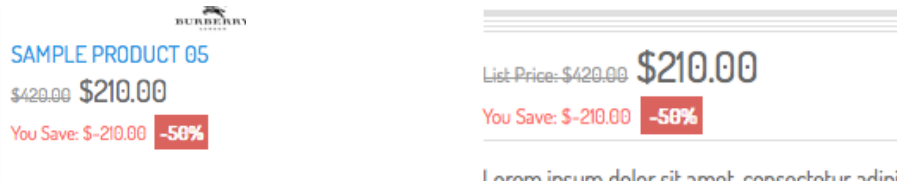

Then you need to enable those pricing parameters below in your Configuration (see the screenshot below). You can select more options (such as: Tax Amount etc..), but you should at least choose these options below:

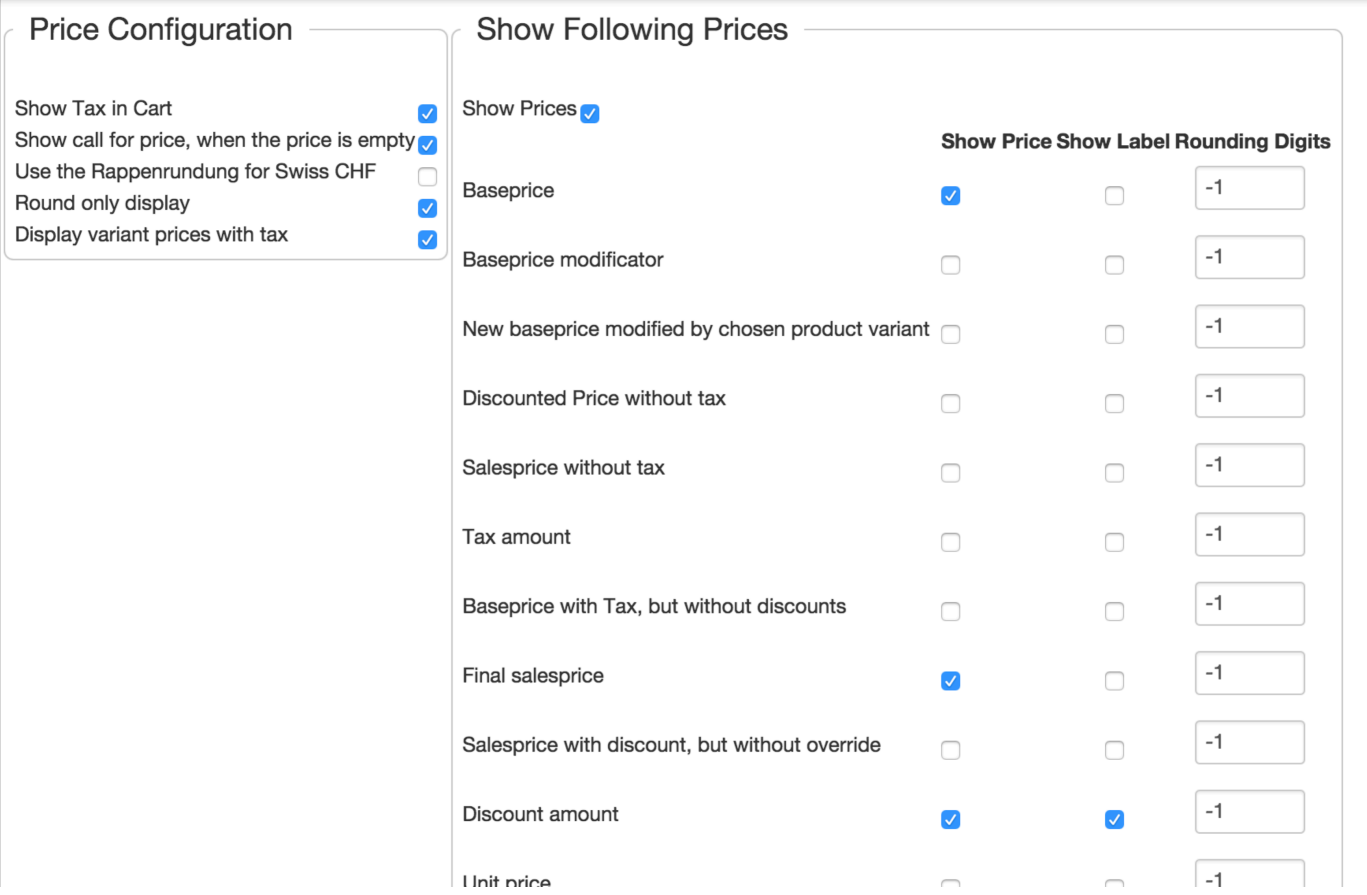

If you would like to change your price labels from;

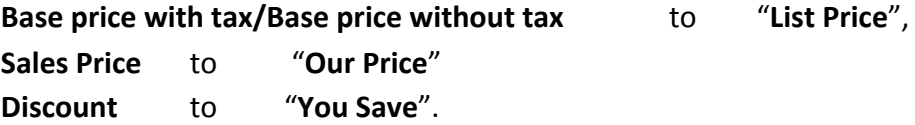

The file you need to modify is this:

yourdomain.com/components/com\_virtuemart/language/*en-GB3* /**en-GB**.com\_virtuemart.ini *en-G3* is for English .It will be what ever language you currently have for your Virtuemart. For example; for French, it is fr-FR

In this file; look for the text you want to change, and change the text to what ever you would like. This file actually is the translation file for your Virtuemart. You can change/modify any text you would like. For example, you can remove the "*No Additional Charge*" text from this language INI file that appears in the Custom Field attributes.

#### 4- In the configuration section, click "Templates" tab from the header bar, take a look at **the screenshot below**;

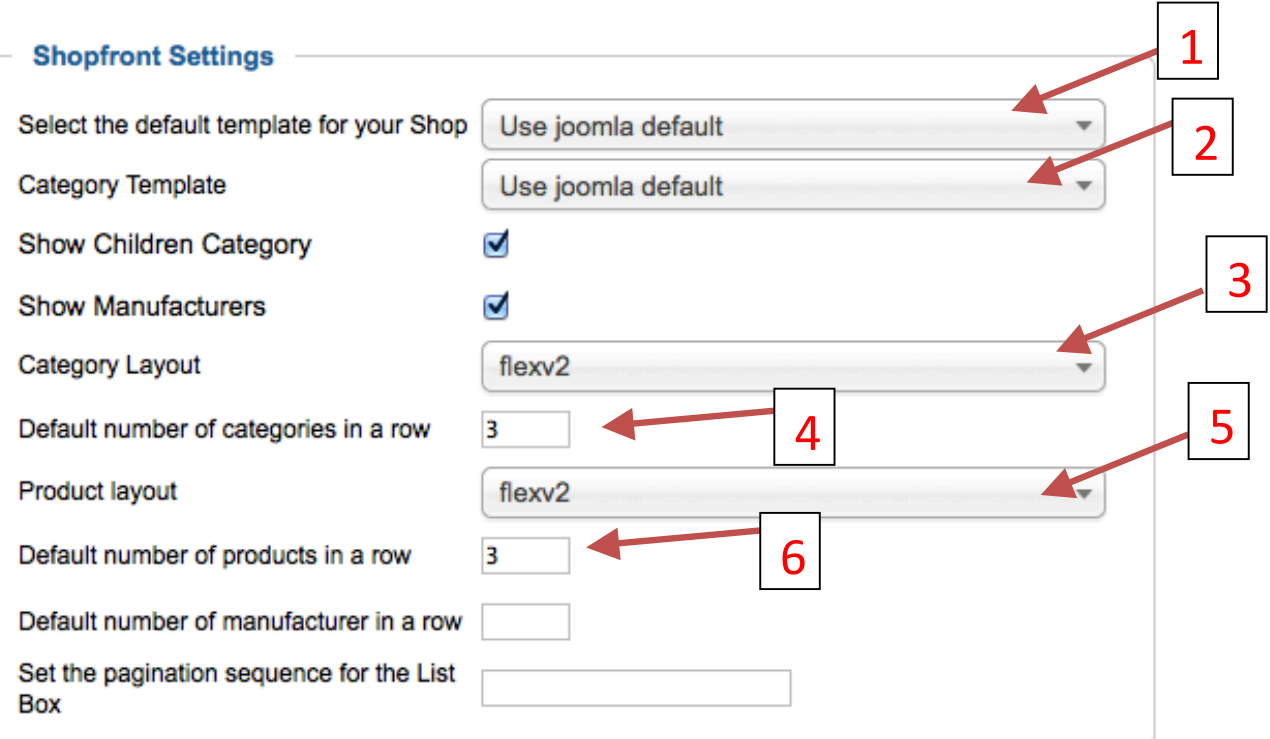

Make sure you have the same settings as the screenshot above, which are:

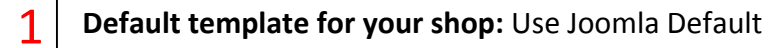

#### **Category Template:** Use Joomla Default

 $\overline{\phantom{a}}$ 

3

2

• **Category Layout:** *(VM Template – MaterialMart comes with 2 different category browse page layout versions, each version includes <sup>3</sup>* View options: ListView, GridView, MultiGridView. You can change the Default View (the View option that shows off when visitor open the *page) option through Flexilbe VM2 Template plugin. Choose any category layout version that you'd like through Virtuemart Configuration). These layouts come with our VM Template: -*

#### b. flexV2

*There might be some more in the dropdown list in VM Configuration but only 2 of them are belong to our template.* 

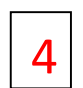

**Default Number of categories in a row:** 3 (recommended value is 3, but try and see how it looks like with 2, 4 or even 5)

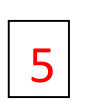

**Product Layout:** *(Choose any product details layout version that you'd like through Virtuemart Configuration). The product details page layouts come with our template are:* 

- a. default
- b. flexV2

There might be some more in the dropdown list in VM Configuration but only 2 of them are belong to our template.

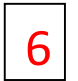

1

2

**Number of products in a row:** 3 (recommended value is 3, but try and see how it looks like with 2, 4 or even 5.)

5- We are still on "Templates" tab, scroll down the page little bit and look at the screenshot

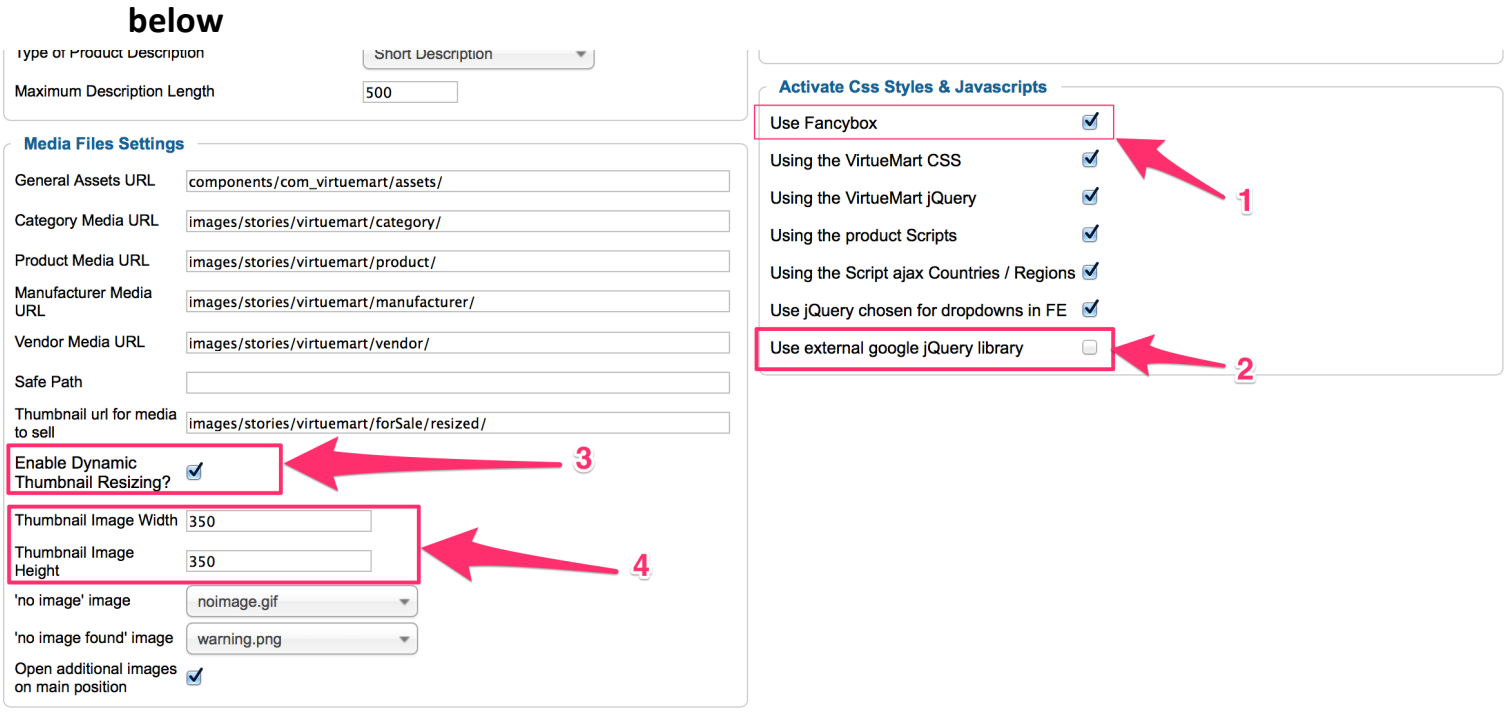

Enable "Use Fancybox" option. It is a "MUST" option.

This option is optional. IF you end up with console error after installing MaterialMart or Virtuemart, I would recommend you to use **jQuery Easy** plugin and choose jQuery1.12.4 from the dropdown (or latest) For more info about that plugin visit here: http://www.flexiblewebdesign.com/forum-virtuemart-2-templatepuremart-support/523-the-easiest-way-to-solve-jquery-conflict-issues

Basically, that plugin will block all the jQuery library from the website, and will load only 1

Enable the "Dynamic Thumbnail Resizing" option. (We need this in the  $4<sup>th</sup>$  step)

4

For the best use of our template, you should set your thumbnail size bigger than 250px by 250px (350x350 is recommended). Making them too large or too small values might create some weird visual bugs. If you already have uploaded pictures, you have an ongoing website and your thumbnails are larger or smaller than these values, MaterialMart might not look cool. When you change those values, you won't see the affects in the front-end right away, because your thumbnails were already generated based on old dimensions. You need to re-generate the thumbnails. To re-generate the thumbnail based on the new pixel values, remove this folder: **yourdomain.com/images/stories/virtuemart/product/resized/** When you re-visit your website, you will see that folder is re-created and the thumbnail are re-generated with the new dimensions you have entered.

## **6- Now, click the "Checkout" tab and look below for the screenshot:**

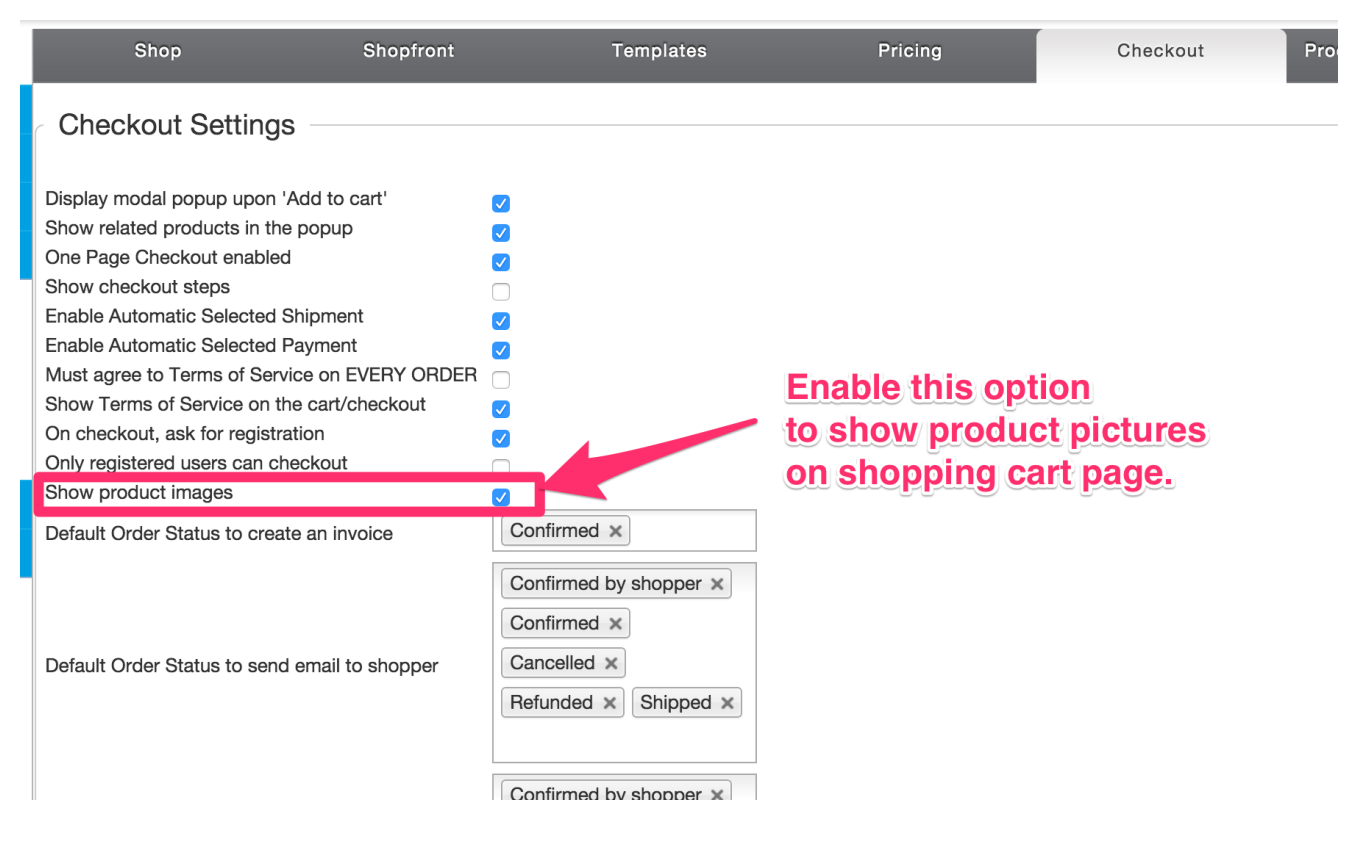

No need to go over the details. Make sure you have the **same settings** above for other options.

**7-** You have changed the category layout or product details page layout from *Configuration* > Template, but some of your categories or products pages are tend to use some another layout other than you chose. There are 2 places that you should check it out for configuring Category Page and Product Detail page layouts. First; click **Products > Product Categories**.

3

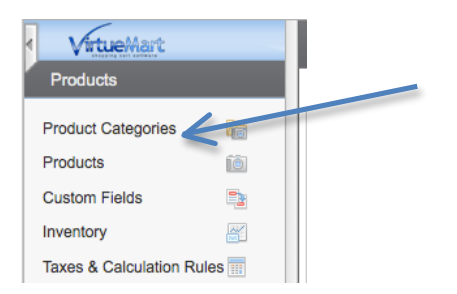

Then click any category from the list (start looking from the problematic category), after you click one of them, scroll down the page little bit and look at the screenshot below:

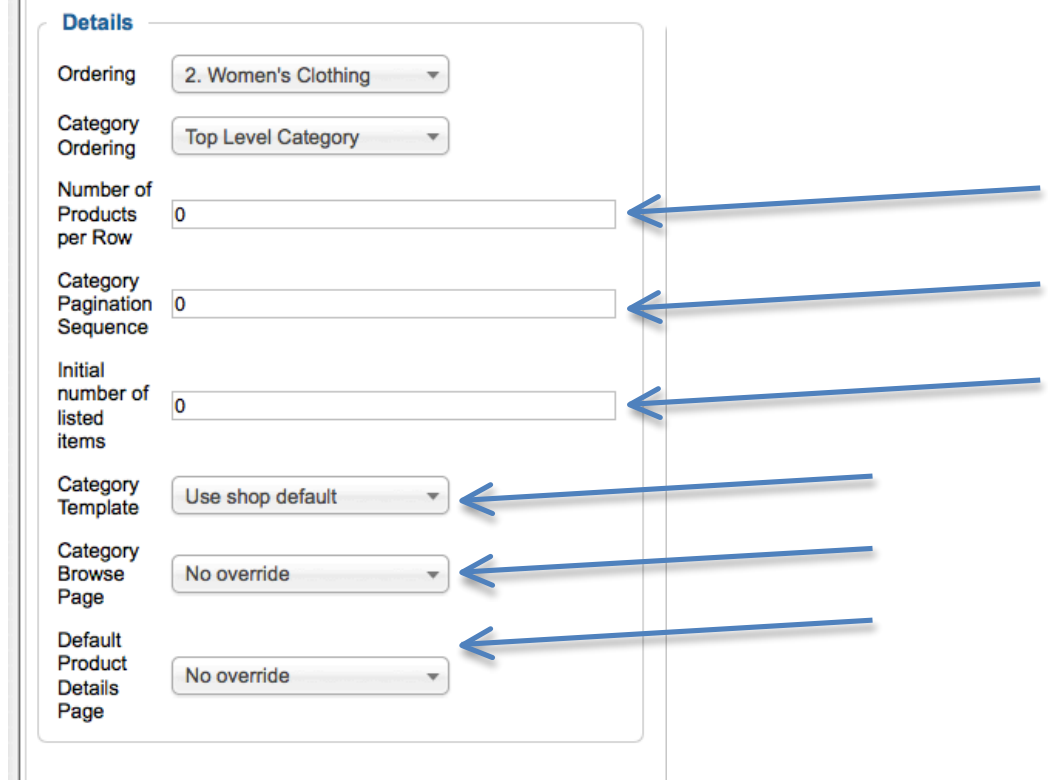

Make sure fields are 0 or blank. Otherwise the global settings through **Configuration > Template** will be overwritten. Don't get confused with the 0 (zero). If this field is 0, it means; it will be whatever number you have submitted from the configuration (which we did it in the Step#3). If it is anything rather than 0, then it will be overwritten for that particular category. Also look at the last 3 fields, and make sure they are:

1-User shop default, 2-No override, 3-No override

Also by using the above configuration, you can set a particular Category layout and Product Detail Page layout for particular categories. It is pretty usefull if you want to use a different layout for different categories, our template already has 2 different Category and Product layout versions, you can use both of them in a single website for different categories. NOTICE: After clicking "save" button, "Category Browse Page" field might jump back to "default" or "flexv2" option rather than "No Override", this is not a problem. It is normal.

Anyway, There is one more place that you can change Product Detail Layout (this time only product detail layout, not category layout).

Browse your Product list; and choose one of your products from the list.

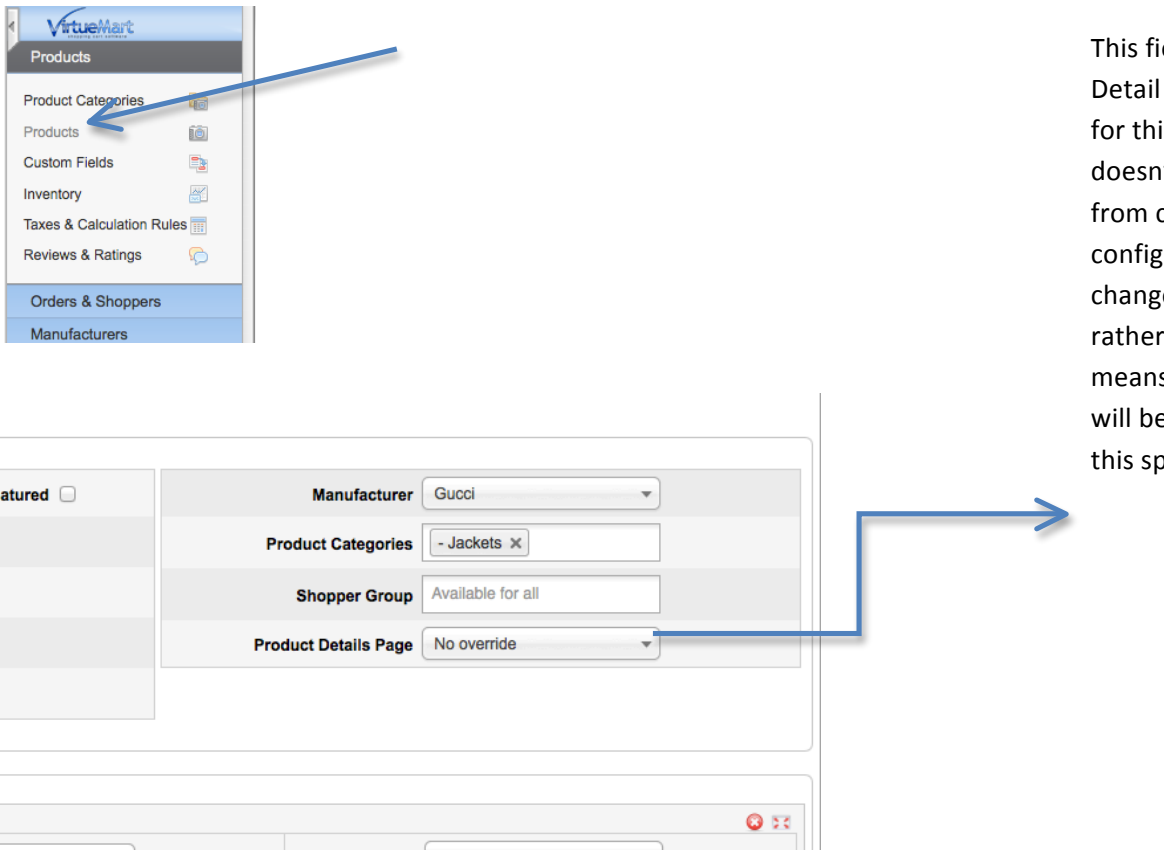

eld indicates which Product page will be used for only is particular product. So it It matter what you chose configuration or categories curation pages. If you e this field to something than "no override", it s it is final and this layout e used (of course only for becific product).

People have asked this so many times, I should mention about it; The shipment icon that you see in our DEMO, that says: 1-2 days, 24 hours, 3-5days shipping.. etc. they appear only if you select any of them. While you are in the product edit page. (the screenshot above was taken from "product edit page"). Click the "Product Status" tab.

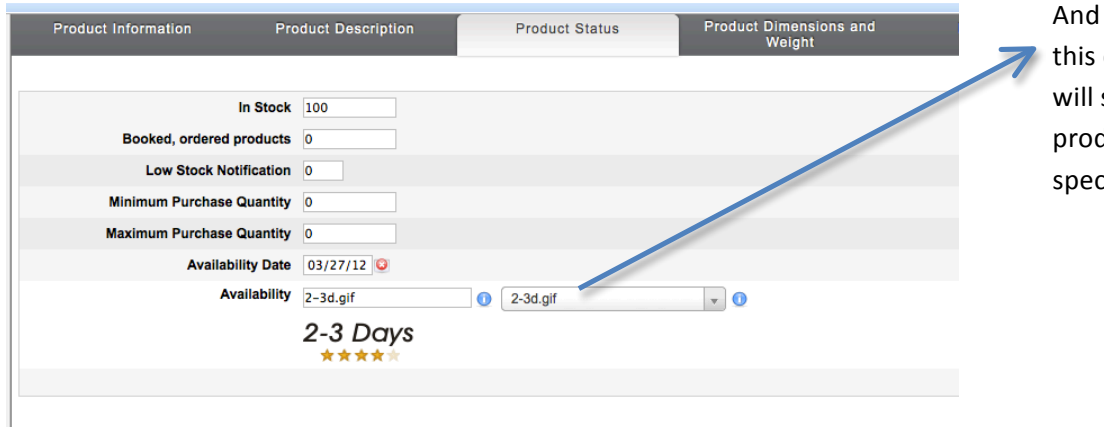

select a Shipment Icon from dropdown box. Than the icon start appearing in the duct detail page. (For this cific product)

### **Creating SPECIFICATION TAB on product details page**

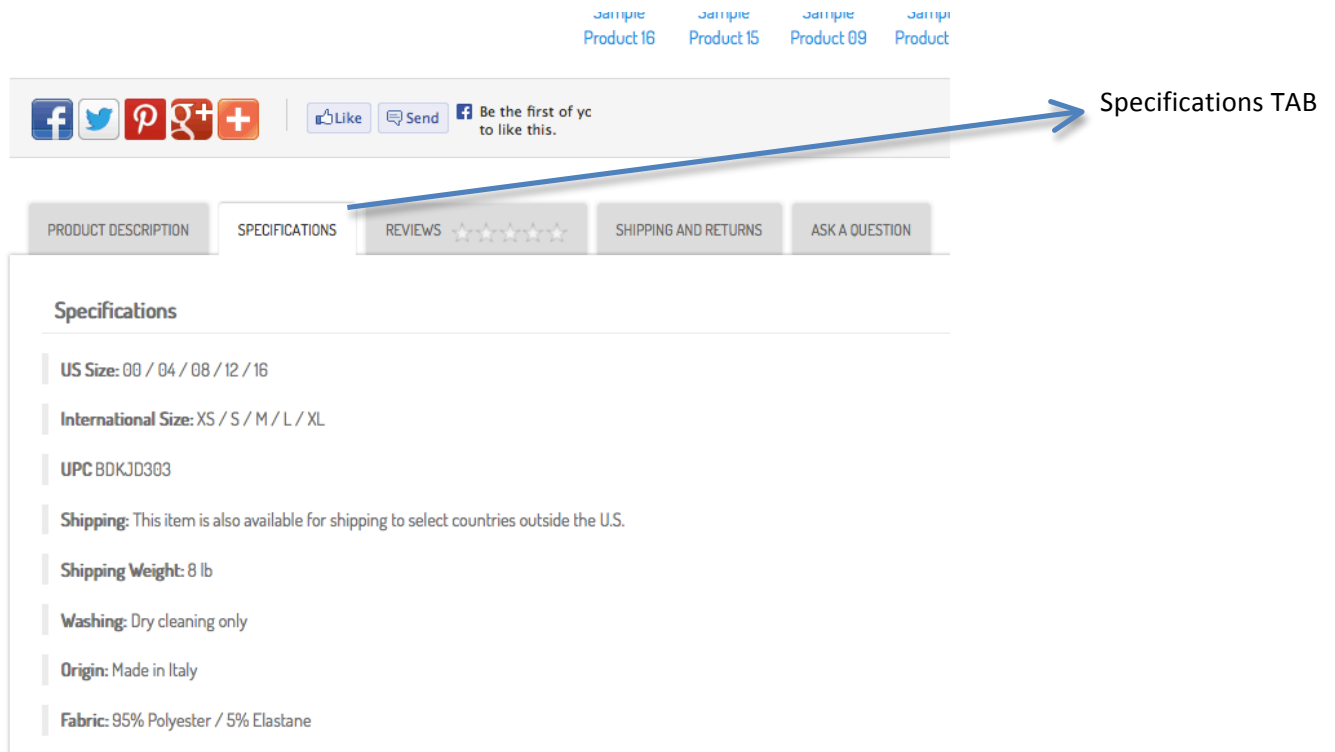

Basically you should create non-cart and string attributes, type "ontop" as "layout position" and they will be listed inside the "Specifications" tab in the product details page. To create Non-Cart custom field, you should submit "ontop" to "layout position" field while you are creating the custom field:

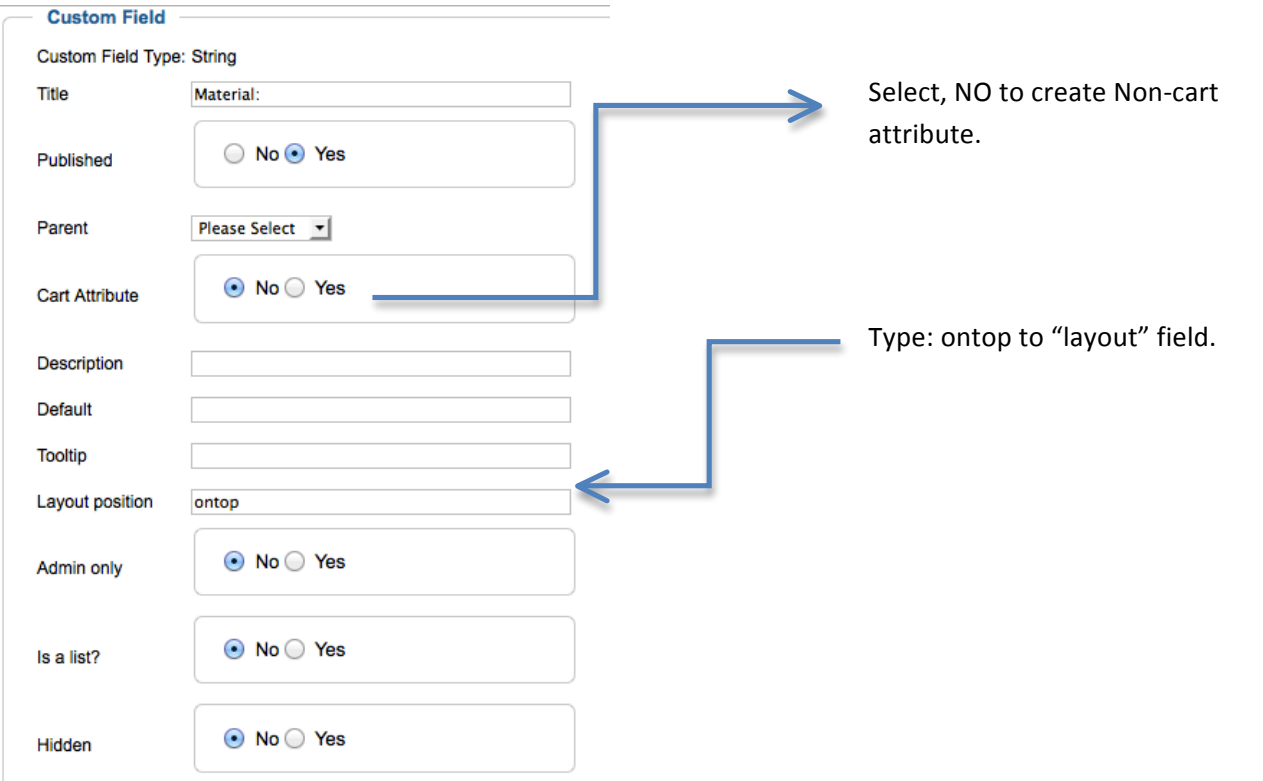

Basically you are going to do it for all specification parameters you are going to create (materials, warranty etc..).

#### **Custom Field Type:**

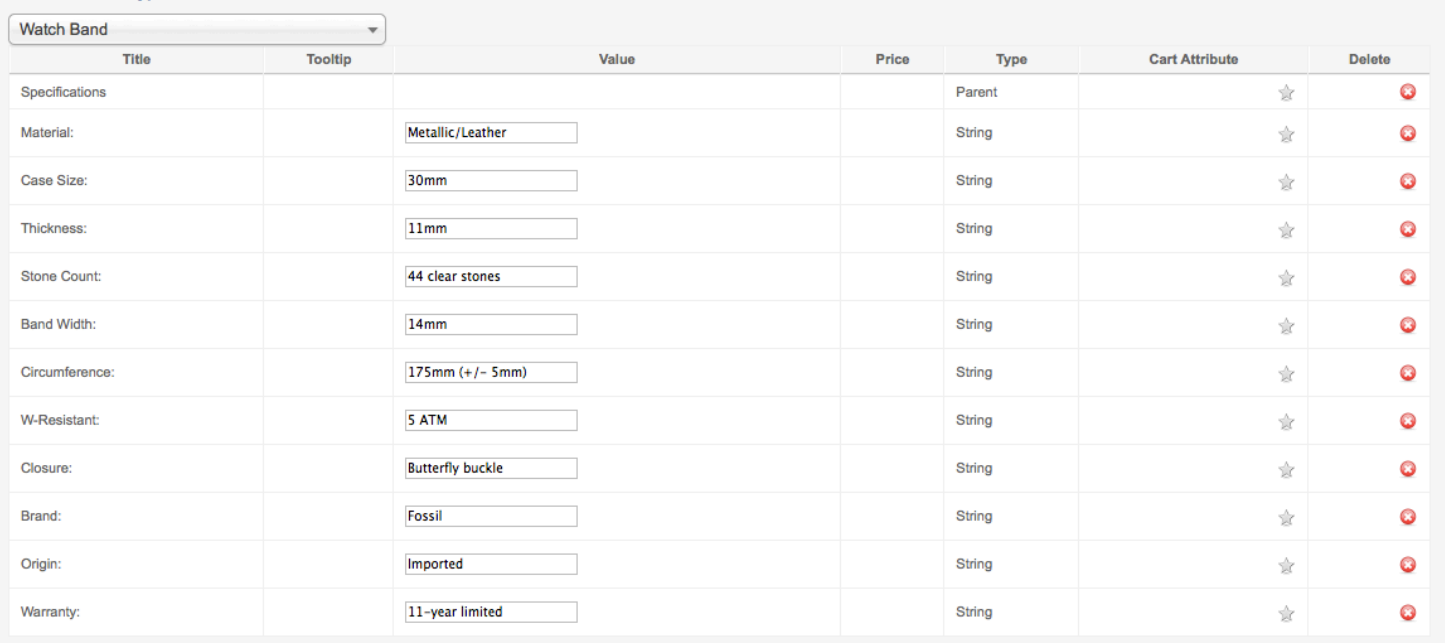

You don't need to do anything for Checkout steps/shopping cart and virtuemart login page design, They will be changed by itself.

Thanks for buying. Flexible Web Design Team http://www.flexiblewebdesign.com/support